Mises à jour des logiciels Manuel de l'utilisateur

© Copyright 2009 Hewlett-Packard Development Company, L.P.

Windows est une marque déposée de Microsoft Corporation aux États-Unis.

Les informations contenues dans ce document peuvent être modifiées sans préavis. Les garanties relatives aux produits et aux services HP sont décrites dans les déclarations de garantie limitée expresse qui les accompagnent. Aucun élément du présent document ne peut être interprété comme constituant une garantie supplémentaire. HP ne saurait être tenu pour responsable des erreurs ou omissions de nature technique ou rédactionnelle qui pourraient subsister dans le présent document.

Première édition : avril 2009

Référence du document : 532053-051

#### **Informations sur le produit**

Ce manuel de l'utilisateur décrit les fonctions standard disponibles sur la plupart des modèles. Certaines fonctions peuvent ne pas être disponibles sur votre ordinateur.

# **Sommaire**

### Mise à jour des logiciels

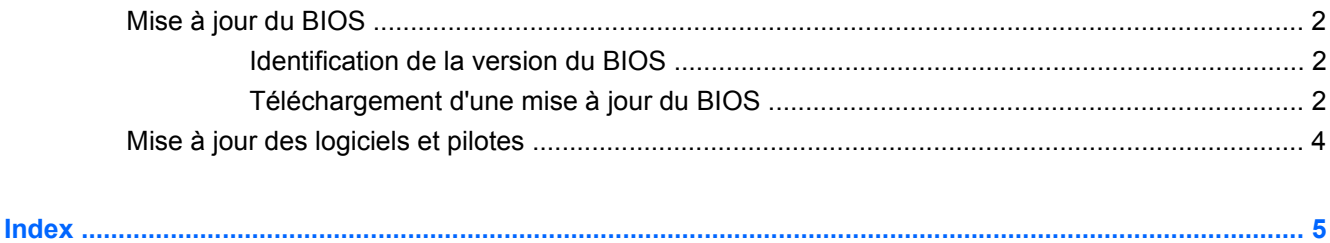

## <span id="page-4-0"></span>**Mise à jour des logiciels**

Les versions mises à jour des logiciels fournis avec l'ordinateur sont disponibles sur le site Web HP.

La plupart des mises à jour de logiciels et de BIOS proposées sur le site Web HP se présentent sous la forme de fichiers compressés appelés SoftPaqs.

Certaines mises à jour intègrent un fichier appelé Readme.txt qui contient des informations sur l'installation du fichier et la résolution de problèmes qui y sont liés.

Pour mettre à jour les logiciels, suivez ces étapes (expliquées en détail plus loin dans ce manuel) :

**1.** Identifiez le modèle, la catégorie, la série ou la famille du produit. Préparez la mise à jour du BIOS système en identifiant la version du BIOS actuellement installée sur votre ordinateur.

Si votre ordinateur est connecté à un réseau, consultez l'administrateur réseau avant d'installer des mises à jour de logiciels, en particulier celles du BIOS système.

**FREMARQUE :** Le BIOS système de l'ordinateur est stocké dans la ROM système. Le BIOS initialise le système d'exploitation, détermine de quelle manière l'ordinateur doit interagir avec les périphériques matériels et gère le transfert des données entre périphériques matériels, ainsi que l'heure et la date.

**REMARQUE :** Pour renforcer la sécurité de votre ordinateur, Windows® intègre la fonction Contrôle du compte utilisateur. Lorsqu'elle est activée, le système peut vous demander votre autorisation ou votre mot de passe pour des tâches telles que l'installation d'applications, l'exécution d'utilitaires ou la modification des paramètres Windows. Reportez-vous à l'aide de Windows pour plus d'informations.

- **2.** Pour accéder aux mises à jour, rendez-vous sur le site Web HP à l'adresse <http://www.hp.com>.
- **3.** Installez les mises à jour.

### <span id="page-5-0"></span>**Mise à jour du BIOS**

Pour mettre à jour le BIOS, identifiez dans un premier temps la version actuelle du BIOS, puis téléchargez et installez le nouveau BIOS.

#### **Identification de la version du BIOS**

Pour déterminer si les mises à jour du BIOS disponibles sont supérieures aux versions du BIOS actuellement installées sur l'ordinateur, vous devez connaître la version actuelle du BIOS système.

Vous pouvez afficher des informations sur la version du BIOS (appelé également *date ROM* et *BIOS* système) en appuyant sur fn+échap (si vous êtes déjà dans Windows) ou en ouvrant l'utilitaire Setup.

Pour utiliser l'utilitaire Setup afin d'afficher des informations sur le BIOS :

- **1.** Ouvrez l'utilitaire Setup en allumant ou en redémarrant l'ordinateur. Appuyez sur f10 lorsque le message « Press the ESC key for Startup Menu » (Appuyez sur échap pour accéder au menu de démarrage) apparaît dans l'angle inférieur gauche de l'écran.
- **2.** Si l'utilitaire Setup ne s'ouvre pas en affichant les informations système, utilisez les touches de direction pour sélectionner le menu **Principal**.

Lorsque le menu Principal est sélectionné, les informations système et celles du BIOS s'affichent.

**3.** Pour fermer l'utilitaire Setup sans modifier les paramètres, utilisez les touches de direction pour sélectionner le menu **Quitter > Quitter en ignorant les modifications**, puis appuyez sur la touche entrée.

#### **Téléchargement d'une mise à jour du BIOS**

**ATTENTION :** Pour éviter d'endommager l'ordinateur ou de faire échouer l'installation, téléchargez et installez une mise à jour du BIOS uniquement lorsque l'ordinateur est branché sur une source d'alimentation externe fiable via un adaptateur secteur. N'effectuez aucun téléchargement ni aucune installation de mise à jour du BIOS lorsque l'ordinateur fonctionne sur batterie, est installé dans une station d'accueil en option ou branché sur une source d'alimentation en option. Au cours du téléchargement et de l'installation, suivez les instructions ci-dessous.

Ne déconnectez pas l'alimentation de l'ordinateur en débranchant le cordon d'alimentation de la prise secteur.

N'arrêtez pas l'ordinateur et n'activez pas le mode veille ou veille prolongée.

Abstenez-vous d'insérer, de retirer, de connecter ou de déconnecter un périphérique, un câble ou un cordon.

Pour télécharger une mise à jour du BIOS :

**1.** Rendez-vous sur la page du site Web HP qui fournit les logiciels pour votre ordinateur :

Sélectionnez **Démarrer > Aide et support**, puis cliquez sur le lien des mises à jour du BIOS, du pilote et du logiciel.

- **2.** Suivez les instructions qui s'affichent pour identifier votre ordinateur et accéder à la mise à jour du BIOS que vous souhaitez télécharger.
- **3.** Dans la zone de téléchargement, procédez comme suit :
	- **a.** Identifiez la mise à jour du BIOS ultérieure à celle actuellement installée sur l'ordinateur. Notez la date, le nom ou un autre identifiant. Ces informations vous seront utiles pour rechercher la mise à jour une fois qu'elle aura été téléchargée sur le disque dur.
	- **b.** Suivez les instructions à l'écran pour télécharger votre mise à jour sur le disque dur.

Notez le chemin d'accès à l'emplacement où sera téléchargée la mise à jour du BIOS sur le disque dur. Vous devrez accéder à cet emplacement lorsque vous serez prêt à installer la mise à jour.

**REMARQUE :** Si vous connectez votre ordinateur à un réseau, consultez l'administrateur réseau avant d'installer des mises à jour de logiciels, en particulier celles du BIOS système.

Les procédures d'installation du BIOS varient. Une fois le téléchargement terminé, suivez les instructions à l'écran. Si aucune instruction ne s'affiche, procédez comme suit :

- **1.** Ouvrez l'Explorateur Windows en sélectionnant **Démarrer > Ordinateur**.
- **2.** Double-cliquez sur votre disque dur. Il s'agit généralement de Disque local (C:).
- **3.** À l'aide du chemin d'accès noté précédemment, ouvrez le dossier du disque dur qui contient la mise à jour.
- **4.** Double-cliquez sur le fichier portant l'extension .exe (par exemple, nomfichier.exe).

L'installation du BIOS commence.

**5.** Terminez l'installation en suivant les instructions à l'écran.

Le système s'éteint automatiquement après la mise à jour du BIOS.

**E** REMARQUE : Lorsqu'un message apparaît à l'écran pour indiquer que l'installation s'est correctement déroulée, vous pouvez supprimer le fichier téléchargé du disque dur.

### <span id="page-7-0"></span>**Mise à jour des logiciels et pilotes**

Pour télécharger et installer d'autres logiciels qu'une mise à jour du BIOS, procédez comme suit :

Pour utiliser le site Web HP :

- **1.** Ouvrez le navigateur Internet, accédez à la page [http://www.hp.com/support,](http://www.hp.com/support) puis sélectionnez votre pays/région.
- **2.** Cliquez sur l'option de téléchargement de logiciels et pilotes, entrez la référence du modèle de votre ordinateur dans le champ de recherche, puis appuyez sur entrée.

 $-$  ou  $-$ 

Si vous recherchez un SoftPaq spécifique, entrez le numéro de SoftPaq dans la zone de recherche, appuyez sur entrée, puis suivez les instructions fournies. Passez à l'étape 6.

- **3.** Cliquez sur le nom de votre produit dans la liste des modèles.
- **4.** Sélectionnez votre système d'exploitation.
- **5.** Lorsque la liste des pilotes apparaît, cliquez sur un pilote mis à jour pour ouvrir une fenêtre contenant des informations supplémentaires.
- **6.** Cliquez sur **Installer automatiquement** pour installer le pilote mis à jour.
- **REMARQUE :** Dans certains pays, vous pourrez peut-être télécharger le pilote et l'installer ultérieurement. Pour ce faire, cliquez sur **Téléchargement sur-le-champ** pour enregistrer le fichier sur votre ordinateur. Lorsque le système vous y invite, cliquez sur **Enregistrer**, puis sélectionnez un emplacement sur votre disque dur. Une fois le fichier téléchargé, accédez au dossier où il est enregistré, puis double-cliquez dessus pour lancer l'installation.
- **7.** Si le système vous y invite, redémarrez l'ordinateur une fois l'installation terminée, puis vérifiez le bon fonctionnement du périphérique.

## <span id="page-8-0"></span>**Index**

#### **B**

BIOS, mise à jour [2](#page-5-0)

#### **L**

logiciels, mise à jour [1,](#page-4-0) [4](#page-7-0)

#### **M**

mises à jour logicielles [1](#page-4-0)

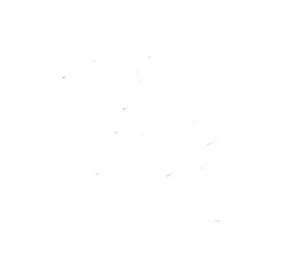